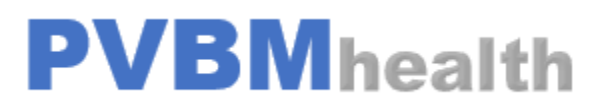

PVBM TRAINING SERIES CARE PLAN CREATION

Page  $\overline{\phantom{0}}$ 

### PVBM Training Series

Log into the application Go to the section Care Management

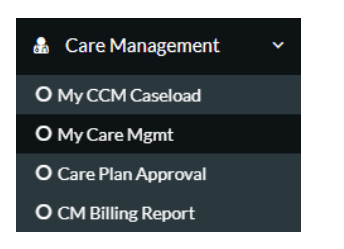

Go into the pending encounters for new patients or CCM encounters for existing patients. Either click on Edit Draft for a pending or new encounter if none started.

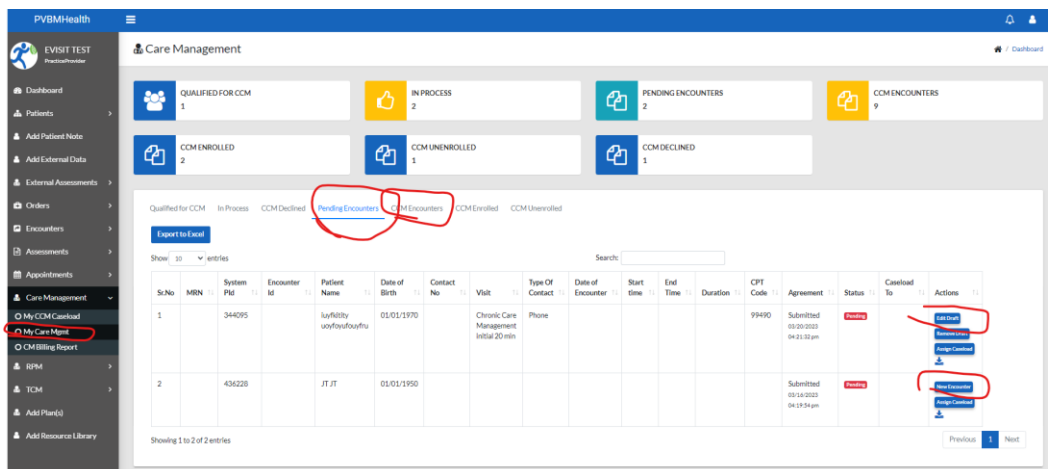

To add to the Care Plan, go to the Care Plan Section. This will save an initial Care Plan for use in the encounter

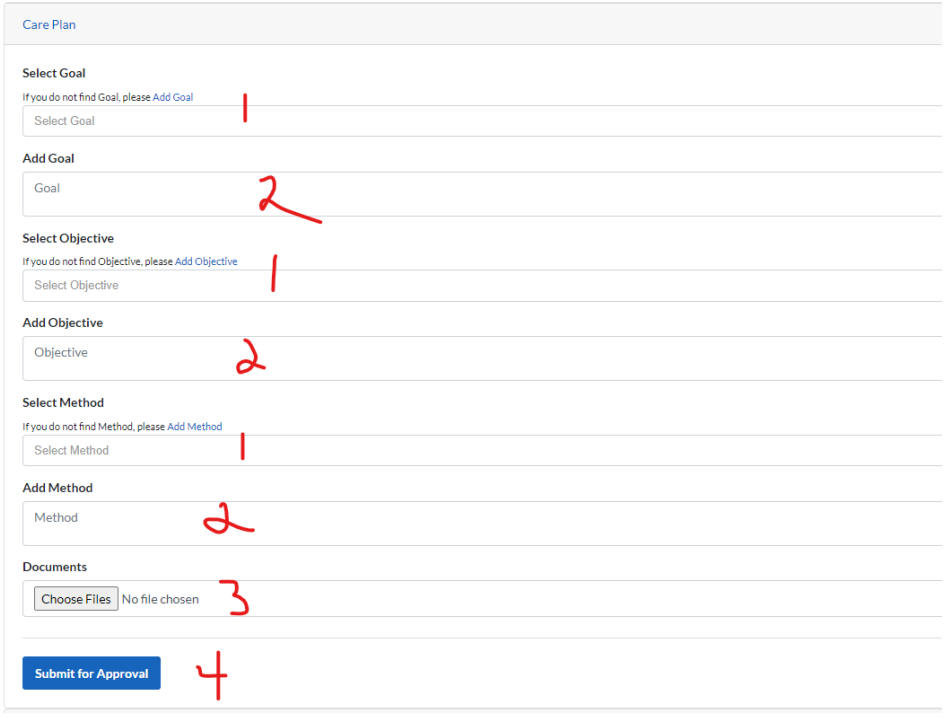

- 1. Add goals from a drop down
- 2. Add goals in free text
- 3. Upload a document
- 4. Click Submit for Approval

After approval is completed the Care Plan Section will change from no color to Green and then you can complete the CCM encounter

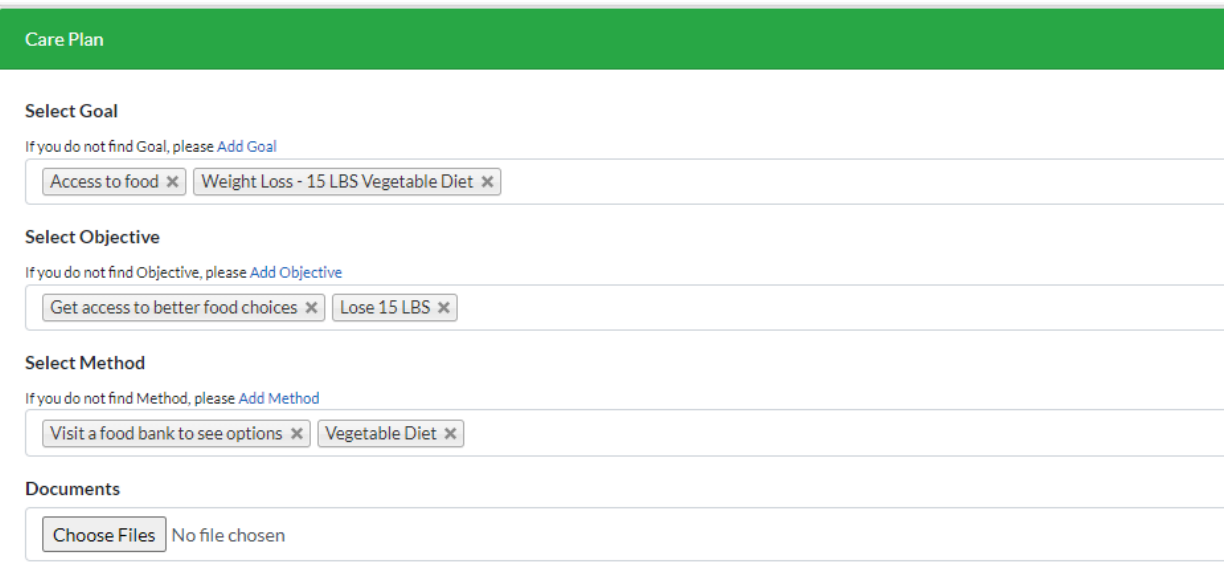

After Approval the Care Plan will be added to the Encounter Entry upon clicking on Submit above

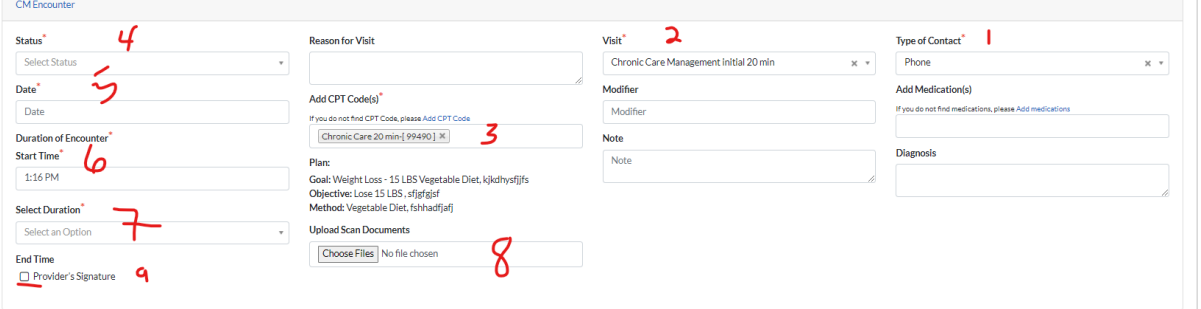

- 1. Select type of contact (Phone)
- 2. Select CCM Visit Type
- 3. Select from the CPT Code linked to the Visit Type
- 4. Select Complete
- 5. Select Date
- 6. Select Start Time
- 7. Select Duration
- 8. Upload the PDF Care Plan
- 9. Click on Provider Signature if available (Not Required as we document the user who completed)

## PVBM Training Series

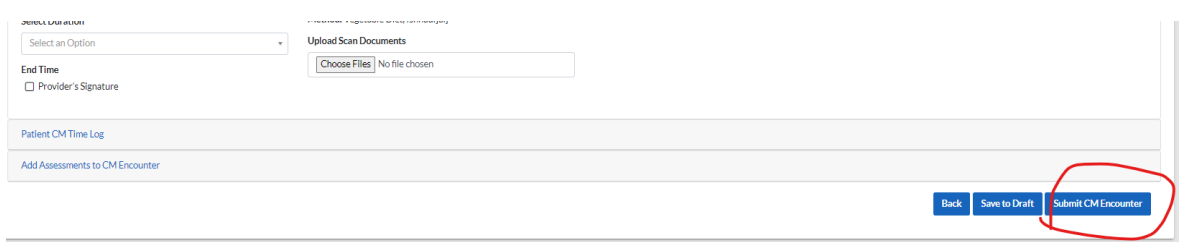

# Click on Submit Encounter

### You can edit the encounter after submitting

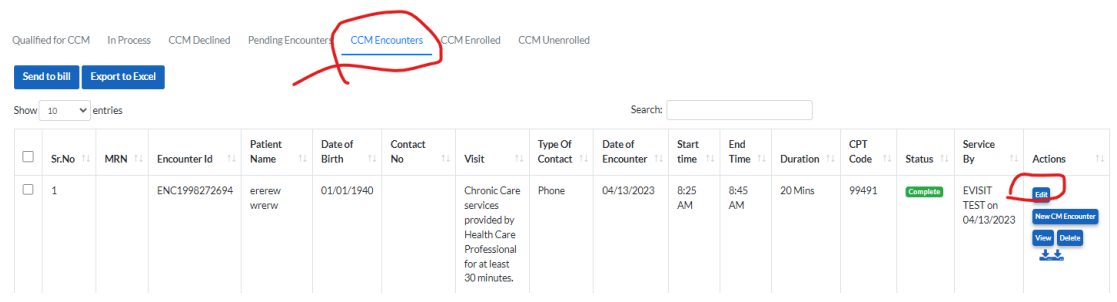

## This will bring up an EDIT screen

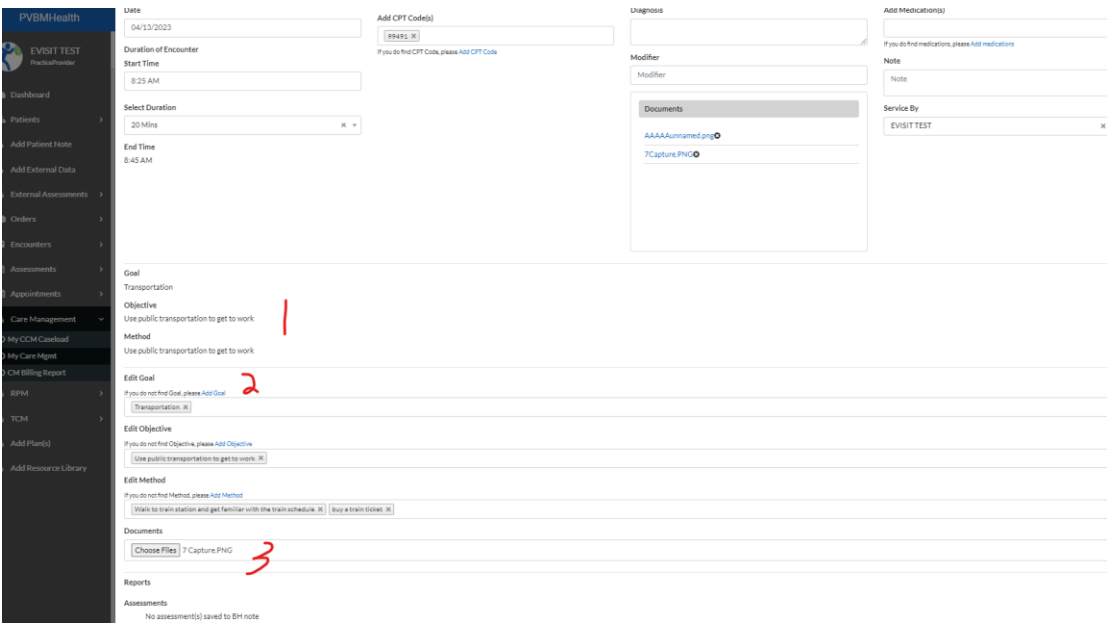

- 1. We list the goals/objective/method from the care plan as entered
- 2. You can edit and add free text by clicking on add goal/objective/method
- 3. Upload other documents

Click on Submit for Approval

CCM Encounter is locked after reviewed and submitted to bill